## Log in Using One-Time Passcodes

Detailed Instructions on How to Use One-Time Passcodes

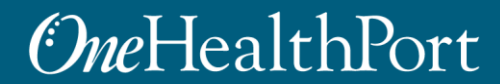

*1 exchange and workflow problems shared across healthcare organizations. Created by and for the local healthcare community, OneHealthPort solves information* 

### Multi-Factor Authentication (MFA)

Some sites and OneHealthPort applications require MFA. When you access a site that requires MFA, you will be prompted to complete one of the following:

- One-Time Passcode
- Google Authenticator
	- $\circ$  To learn more about this type of MFA please visit the [MFA page on our website.](https://www.onehealthport.com/multi-factor-authentication)

### **What is One-Time Passcode (OTP)?**

• OTP is a 6-digit code that is sent to you via an email (associated with your OneHealthPort Single Sign-On account).

## Logging in using One-Time Passcodes

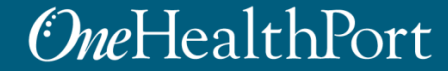

# Log in Using Username and Password

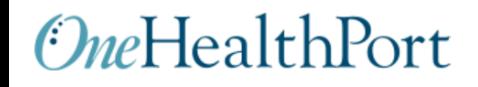

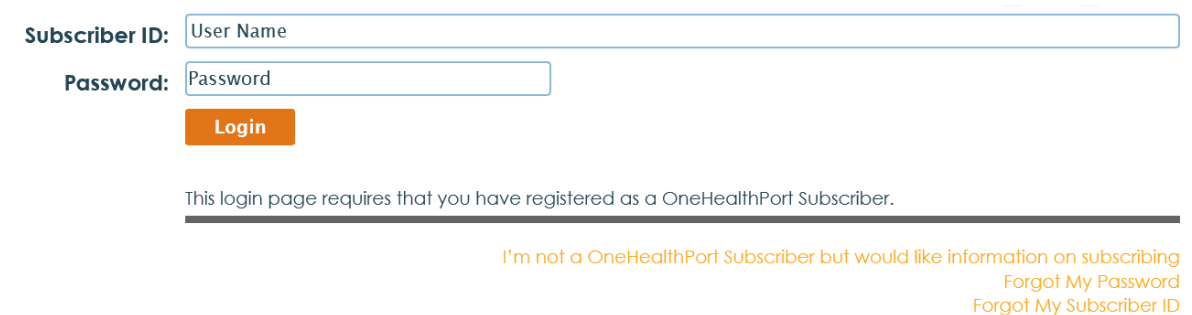

First, you will be prompted to log in with your OneHealthPort Single Sign-On (SSO) Subscriber ID and password.

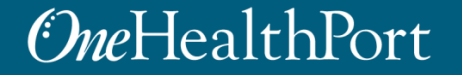

# Multi-Factor Authentication

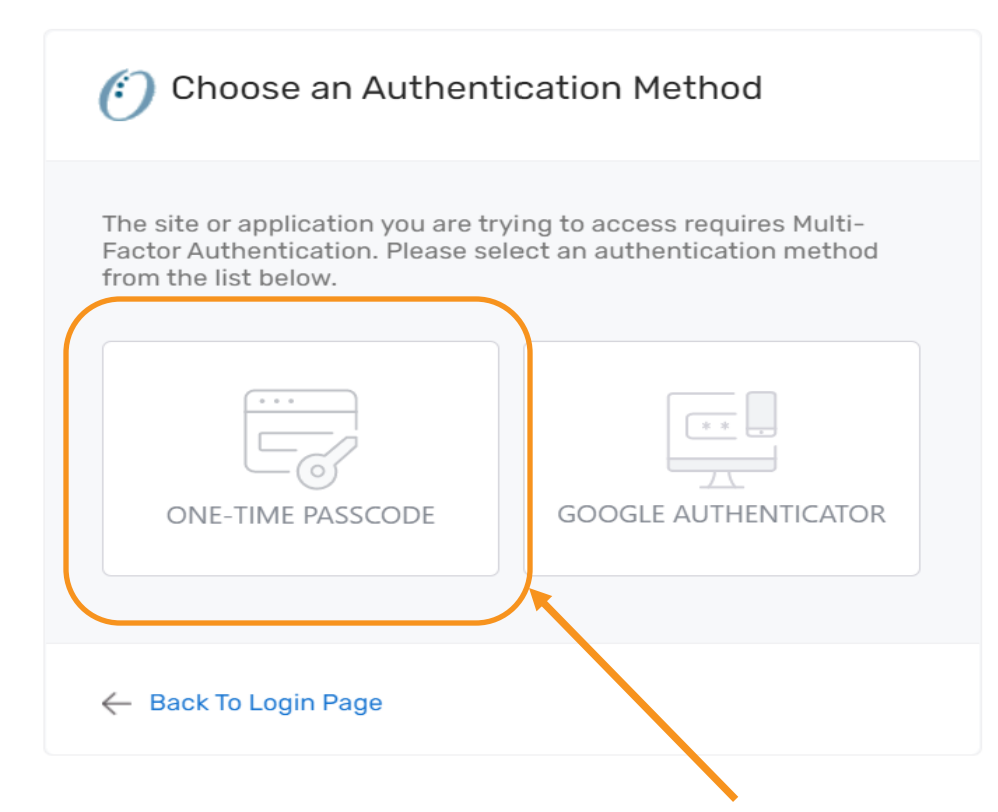

When accessing a OneHealthPort application or a health plan site that requires MFA, a prompt screen will appear. To get started select One-Time Passcode.

## One-Time Passcode (OTP) Workflow

#### Passcode Delivery Method

The site or application you are trying to access requires Multi-Factor Authentication. Your passcode will be sent to the email address in your OneHealthPort SSO account. If you want to update the email address, please do that via the Update Personal Information menu option on the OneHealthPort Subscriber Administration web page.

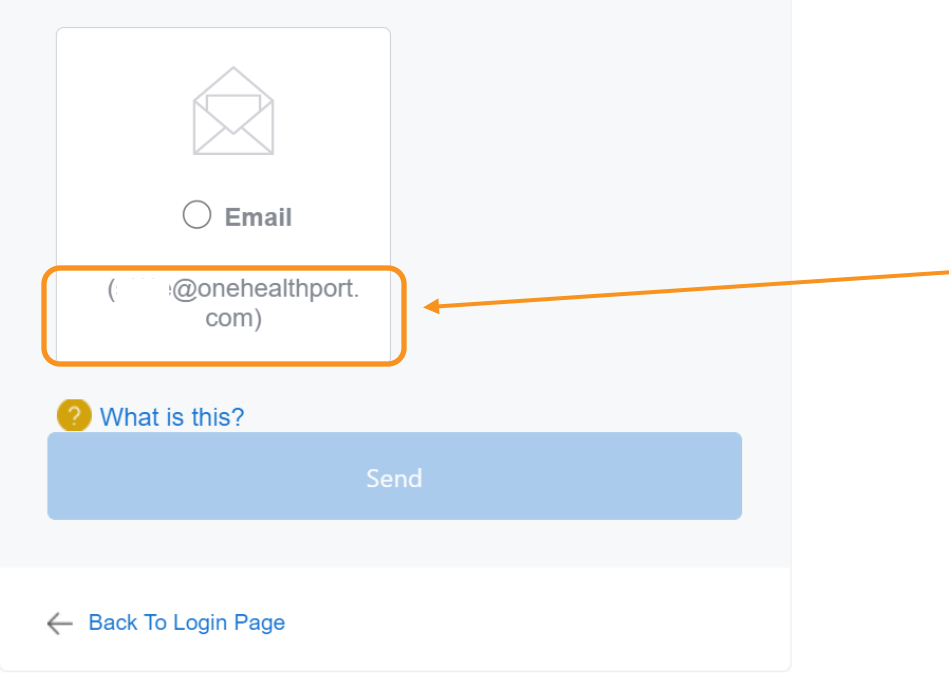

Next, click on the email associated with your Single Sign-On account and click "Send".

> The email address will be prepopulated with your OneHealthPort Single Sign-On (SSO) account information.

### *<u>OneHealthPort</u>*

# OTP Delivery Confirmation

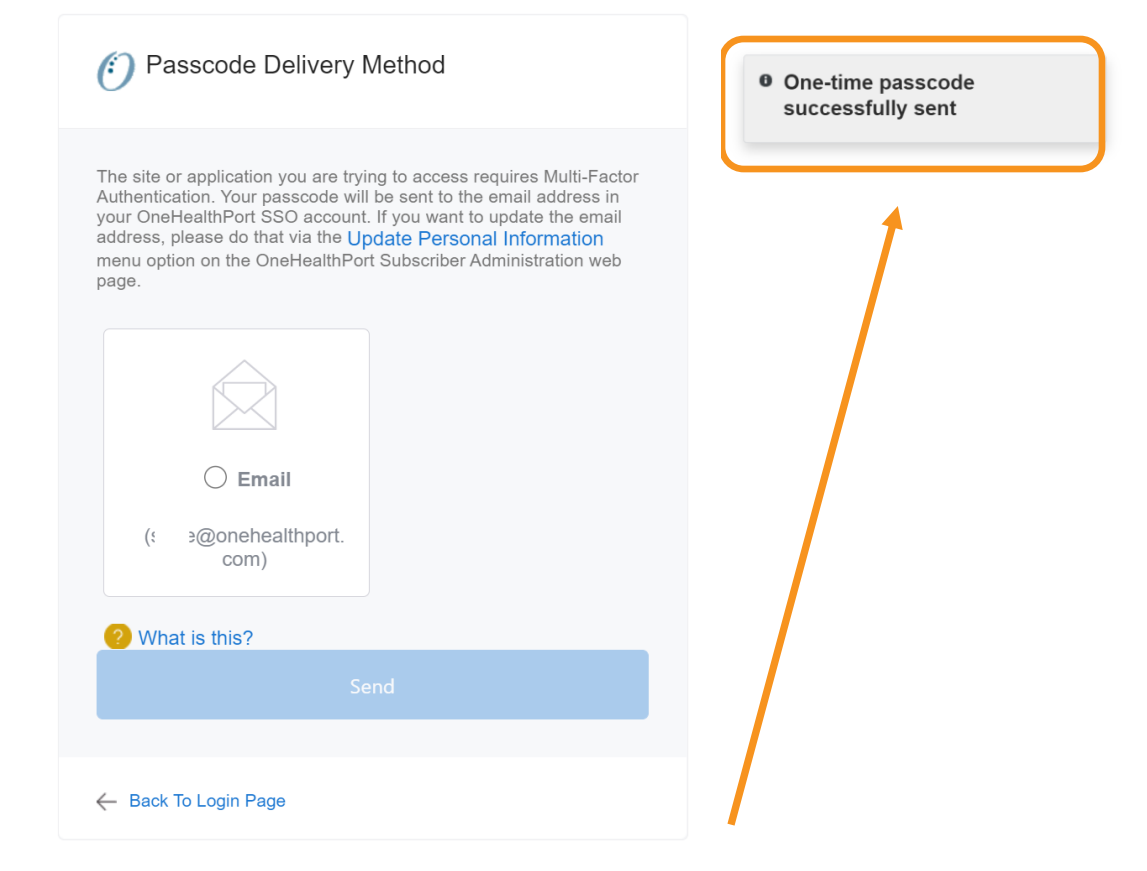

**Note:** It could take up to two minutes to receive the email with the "One-Time Passcode". Do not keep clicking on "Send" multiple times as it will result in generation of multiple One-Time Passcodes. If you have not received the email after 2 minutes, check your spam folder. Unblock emails from [noreply@onehealthport.com](mailto:noreply@onehealthport.com) and click send again.

# Email With One-Time Passcode

Below is a copy of the email you will receive with the One-Time Passcode:

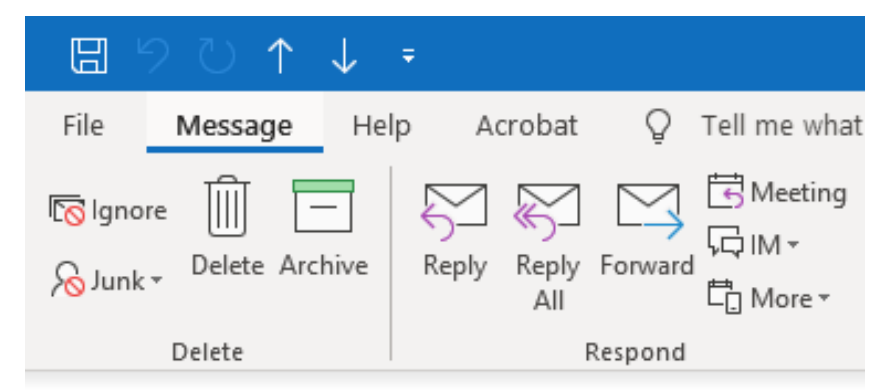

#### Your one-time MFA passcode

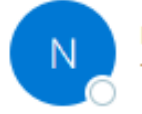

noreply@onehealthport.com To Susie Smith

Please enter this passcode when prompted

**329648**

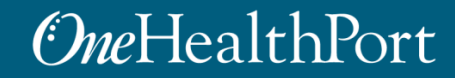

# One-Time Passcode (OTP) Workflow

#### (2) Passcode Delivery Method

The site or application you are trying to access requires Multi-Factor Authentication. Your passcode will be sent to the email address in your OneHealthPort SSO account. If you want to update the email address, please do that via the Update Personal Information menu option on the OneHealthPort Subscriber Administration web page.

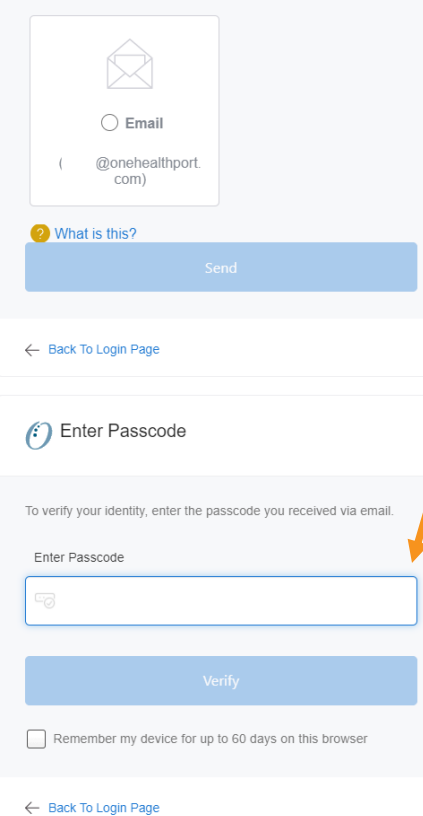

Scroll down to enter the passcode that was sent to your OneHealthPort SSO email.

### One-Time Passcode Verification

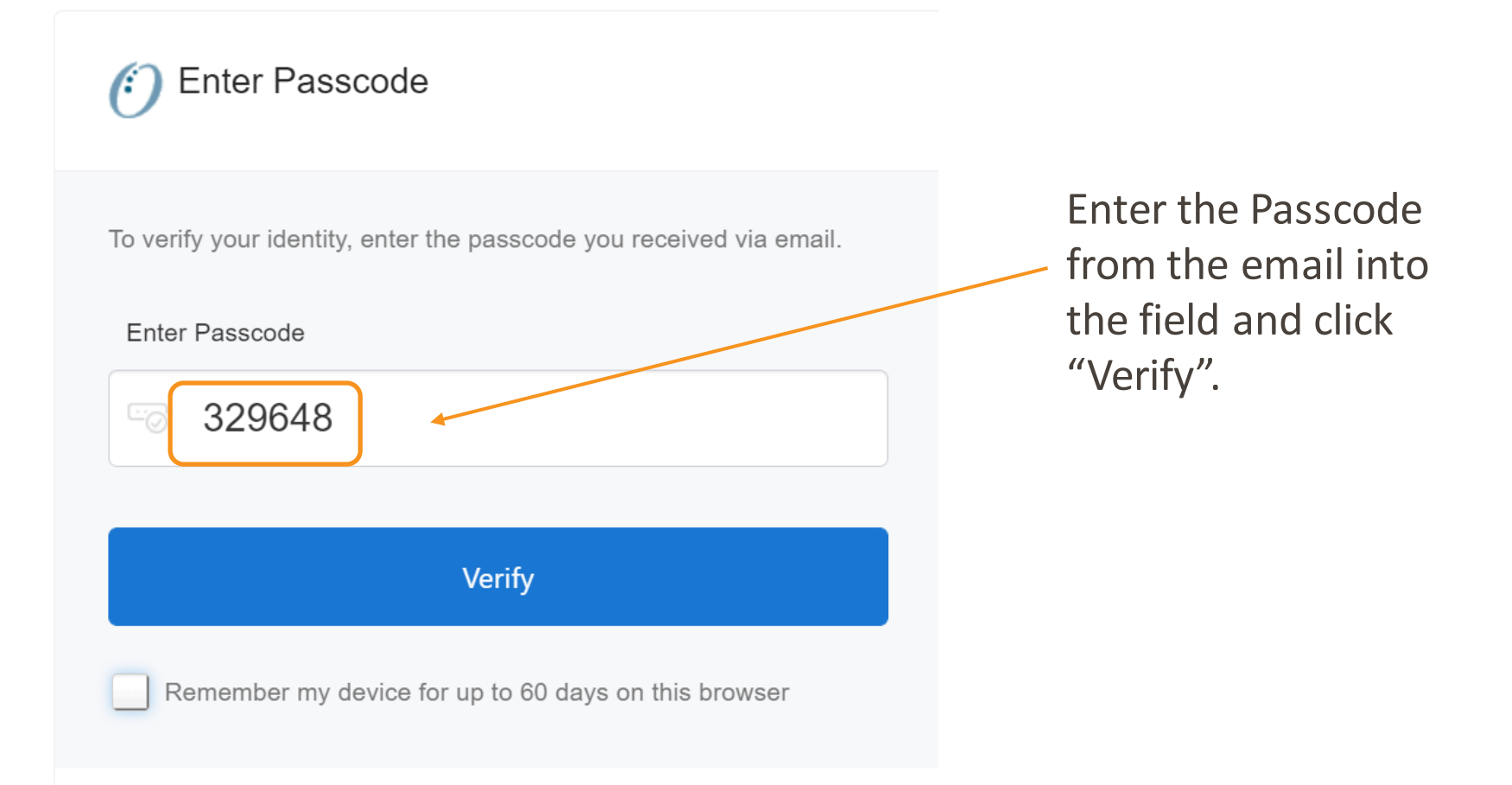

### *<u>OneHealthPort</u>*

# Device Registration

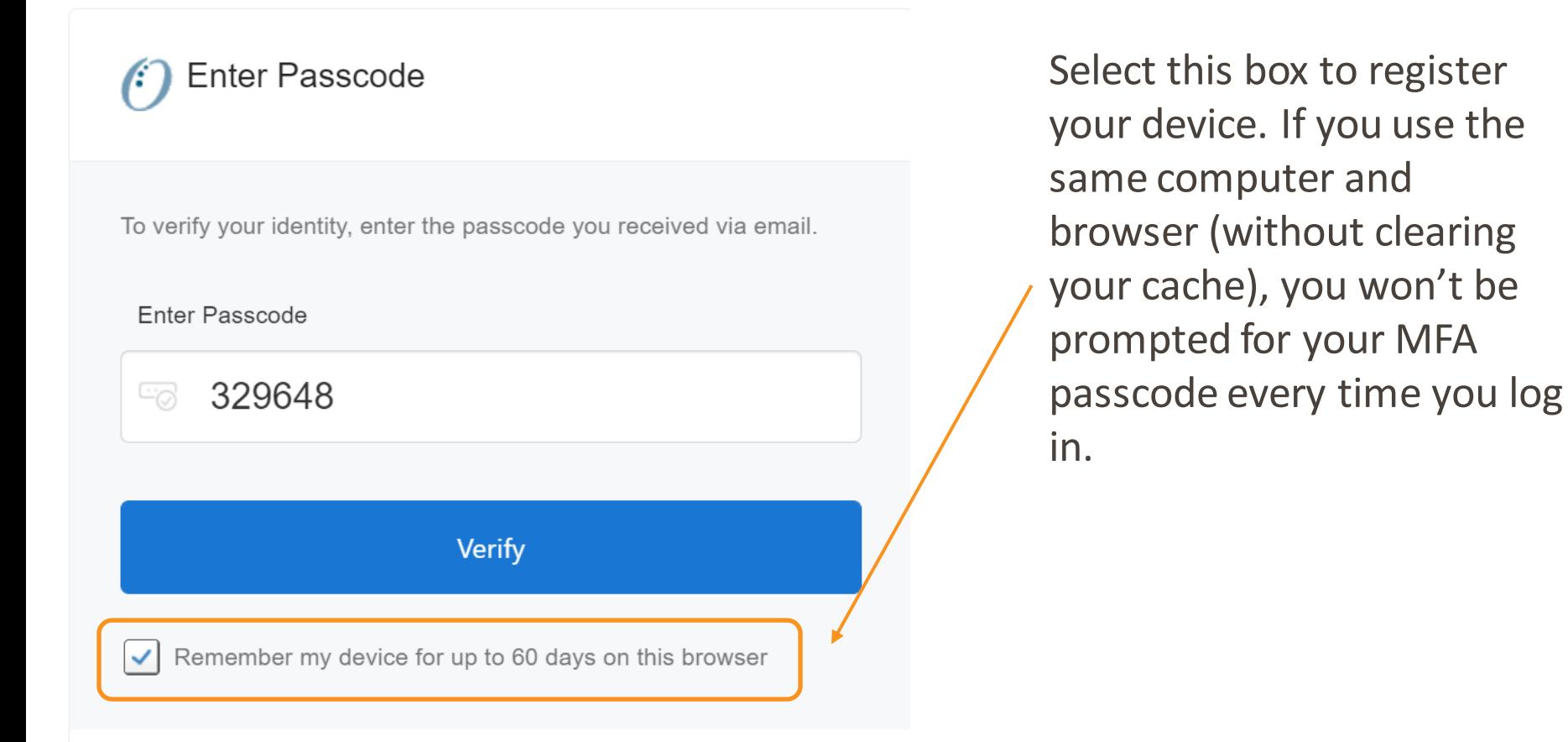

# Successful Login to the Application

You are all set! If your login was successful, you will be directed to the OneHealthPort application or health plan website\*.

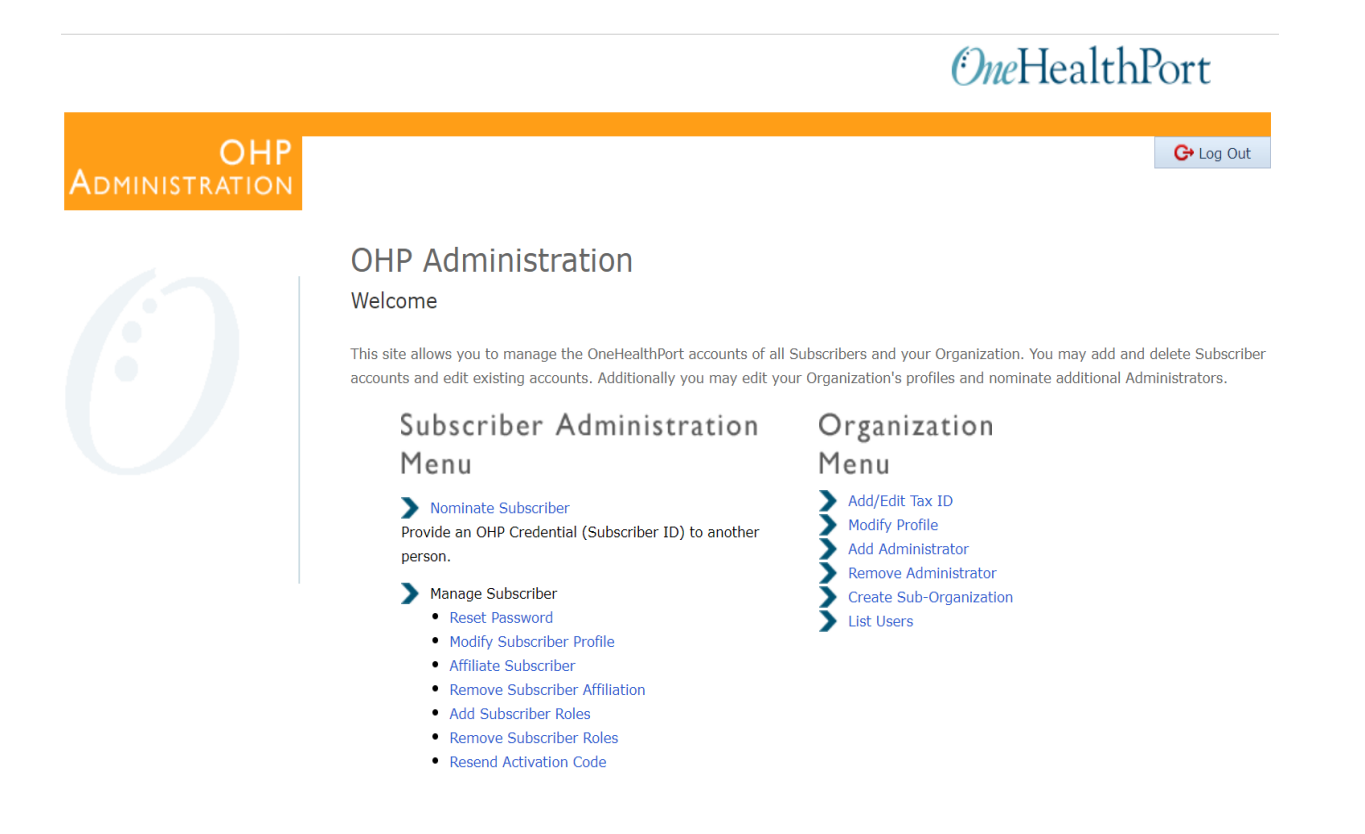

\* Note: The above screenshot is an example of one of OneHealthPort's applications.

# Changing Default Email Address

The site or application you are trying to access requires Multi-Factor Authentication. Your passcode will be sent to the email address in your OneHealthPort SSO account. If you want to update the email address, please do that via the Update Personal Information menu option on the OneHealthPort Subscriber Administration web page.  $\bigcap$  Fmail @onehealthport com) 2 What is this? ← Back To Login Page **OneHealthPort SUBSCRIBER** G+ Log Out DMINISTRATION Subscriber Administration Welcome jrao001 Menu Update Personal Info The following are some of the items that can be updated - E-Mail Address - Job Title - Address<br>- Gender **V Registered Device** lew My Events Remove Roles Click here to download the OneHealthPort Subscriber Step-By-Step Guid-

If you want to update the email associated with your OneHealthPort Single Sign-On (SSO) account, you can do so by clicking on "Update Personal Information" in your "Subscriber Administration" menu.

Note: Once you complete the email address change, you'll need to go back to the application or website you would like to access and start the verification process over.

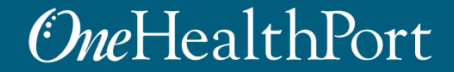

(:) Passcode Delivery Method

## Resources

- Visit the [Multi-Factor Authentication](https://www.onehealthport.com/multi-factor-authentication) page on the OneHealthPort website for information about MFA or to learn about Google Authenticator.
- Visit our [FAQ](https://www.onehealthport.com/multi-factor-authentication-faqs) page for frequently asked questions.
- For additional questions or concerns please contact the [OneHealthPort Help Desk.](https://onehealthport.formstack.com/forms/contact_us)